# **Frequently Asked Questions**

### **Account Disabled**

• Error Message: This account has been disabled. You have entered the incorrect password too many times, you will need to follow the steps for 'I forgot my password'. The Password Reset window will pop up – enter the information as indicated. **Remember what is being entered is case sensitive.** You will be emailed a new temporary password.

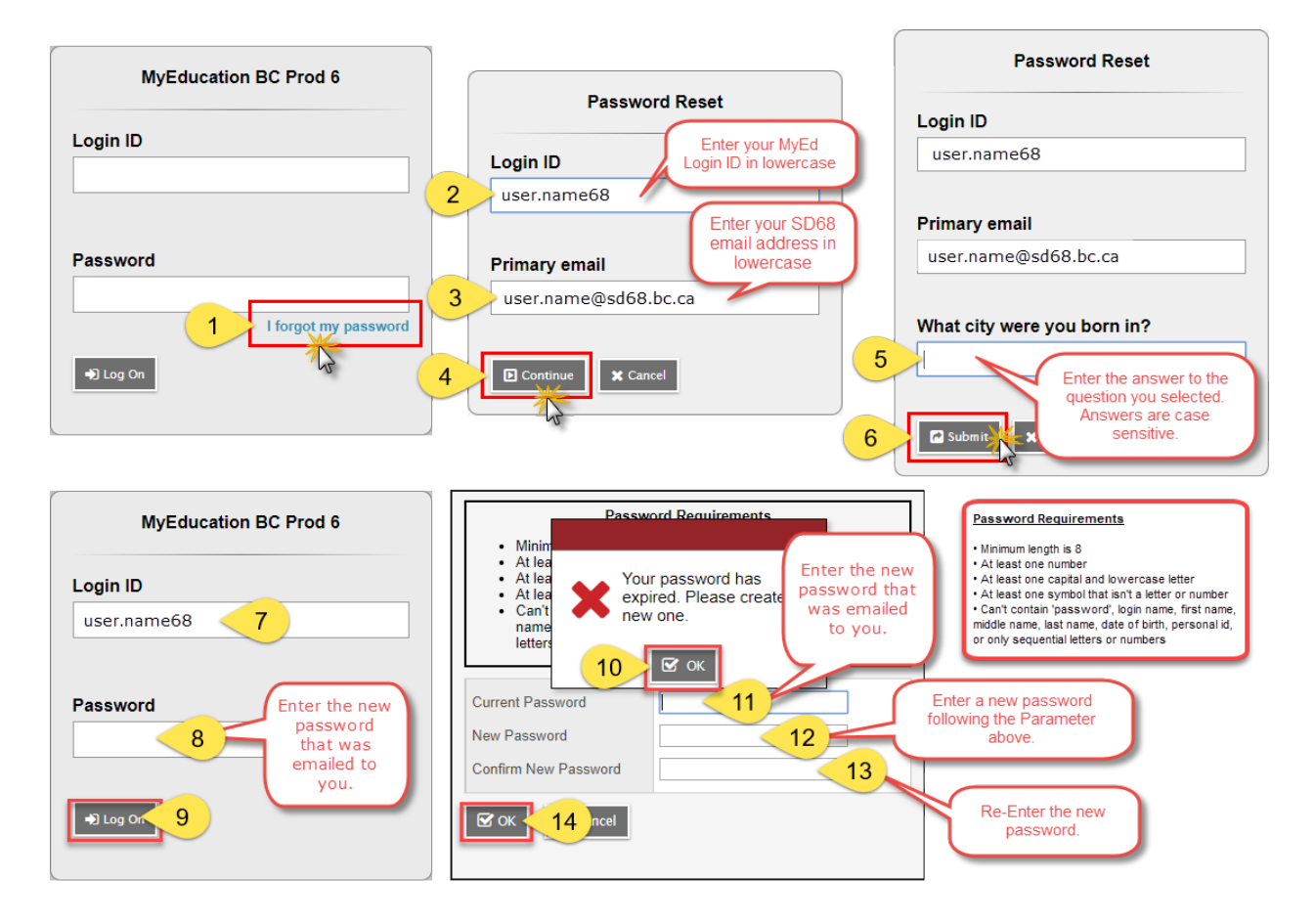

## **Password Requirements**

When choosing a new password, please refer to the following guidelines:

- Password must be a minimum of **eight** characters
- At least one number
- At least one capital and lowercase letter
- At least one symbol that isn't a letter or number

• Can't contain 'password', login name, first name, middle name, last name, date of birth, personal id, or only sequential letters or numbers.

## **Logging into MyEd from SD68 staff page**

• When you click on MyEducation link from SD68 staff page, enter only the first part of your email address and your email password at the log-in window, not your MyEd user name and password. i.e. **User Name**: jsmith or john.smith **Password**: your SD68 email password. You will then be directed to the MyEd webpage, at this point you can click on the MyEducation BC logo at the top of the page to bring you to the MyEd log-in window.

#### **Clear Browsing Data**

• When things are not working correctly in Google Chrome or older cached documents are showing when you click on a PDF link, press **CTRL+SHIFT+DELETE** on your keyboard to show the Clear browsing data window, select the settings as shown below and click **Clear browsing data**. Close and then open the Google Chrome browser and try again.

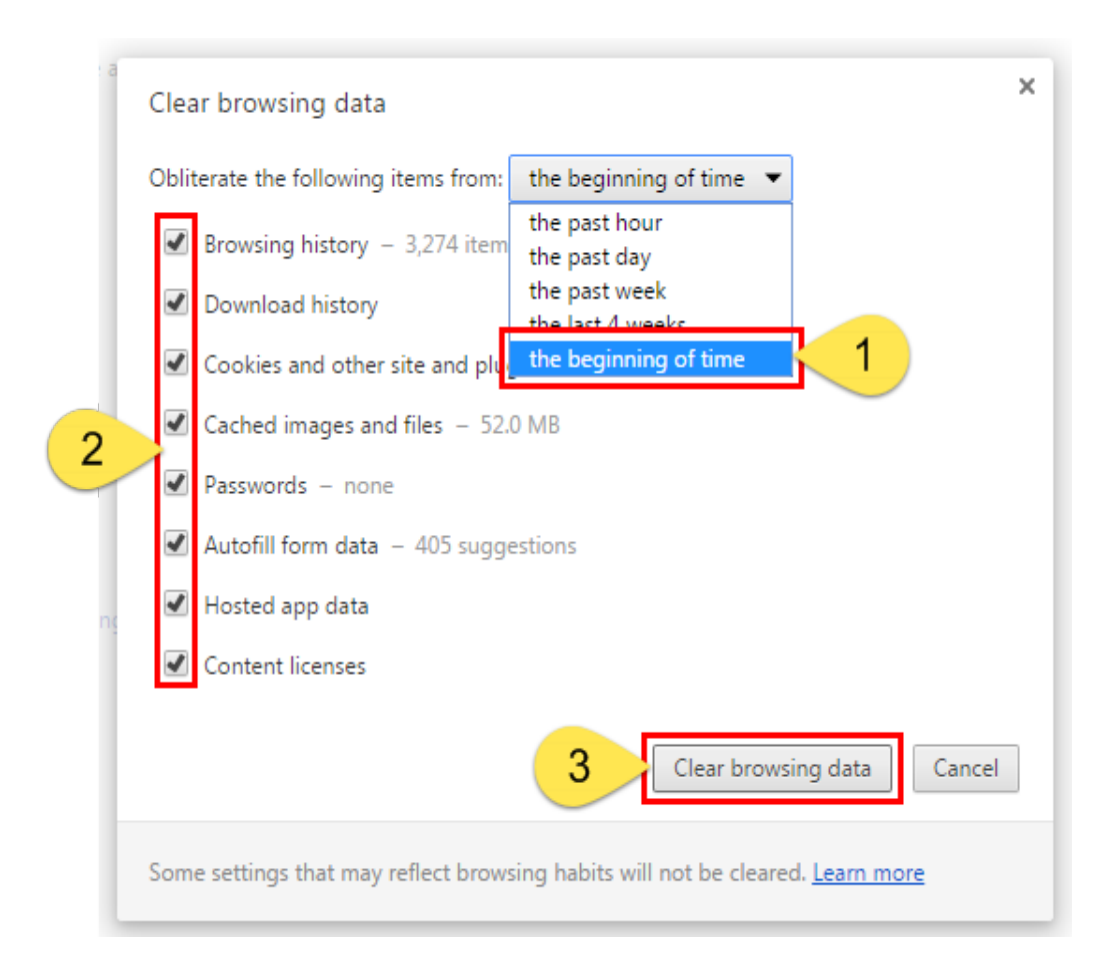